信頼性課 藤井 08/5/17

SalomeMeca の使い方 -- 7.2 塑性 - 結果の検証 (SalomeMeca 2008.1)

### 目次

- 1. はじめに
- 2. 確認方法
- 3. モデルの読み込み
- 4. Entity の作成
- 5. ASTK の起動
- 6. Code\_Aster の編集
- 7. エラー確認
- 8. 出力項目の編集
- 9. 計算開始、結果の確認
- 1. はじめに

弾塑性解析では、塑性領域まで負荷を掛けた後で負荷を取り除いた時、塑性変形が残ったままになる。この 解析方法について、「塑性 - 負荷を変化させる」で方法を確認した。 実際にこの方法で理論通り変形しているかどうかをここで確認する。

# 2. 確認方法

単純な立方体のモデルを使って、引っ張りと圧縮の荷重を連続して掛けて、ひずみがどの様に変化していく かを確認する。

### 3. モデルの読み込み

Salome を起動して、モデルを読み込む。モデルは、検証を簡単にする為に単純な立方体のモデルとした。 この立方体(1 辺 10mm)のモデル「cubic.stp」を読み込む。(寸法は、10x10x10mm)

# 4.Entity の作成

解析としては、単純な解析とする為に、拘束は Z 軸方向のみ(XY 軸方向は自由に変形する)とする。この解 析ができる様にグループ化してメッシュを切る。下記ツリー参照。

#### Mesh

Hypotheses Algorithms

# SalomeMeca の使い方 -- 7.2 塑性 - 結果の検証

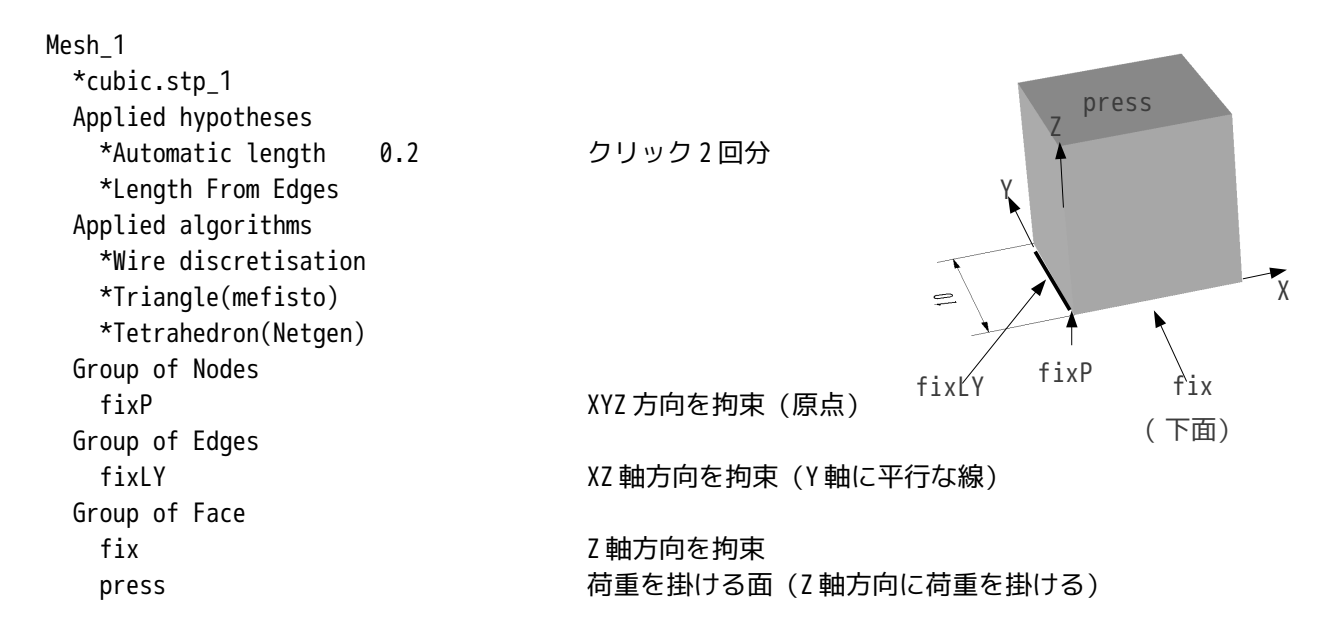

できあがったメッシュは、適当なフォルダ(plastic-ana とした)を作成し、この中にメッシュファイルを 適当なファイル名(cubic10.med とした)をつけて Export しておく。

# 5. ASTK の起動

New FE Study で Project Name などを以下のように設定して、ASTK を起動する。 Template File は、「塑性 - 負荷を変化させる」で作成した Code\_Aster ファイルを使う。

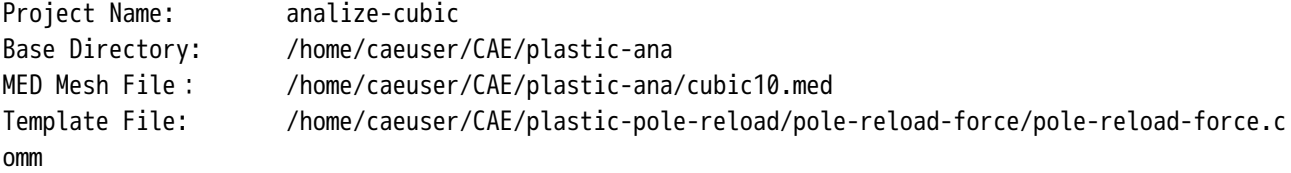

6. Code\_Aster の編集

Code\_Aster の変更箇所は、材料定数、境界条件、負荷変動の幅となる。 材料定数は、前回のデータよりも自然なデータとするように変更する。(自然なデータとするだけで、正し い値ではない。)

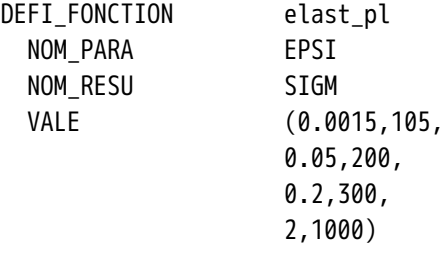

境界条件は、下記のように修正。

AFFE\_CAR\_MECA CHR 拘束条件

SalomeMeca の使い方 -- 7.2 塑性 - 結果の検証

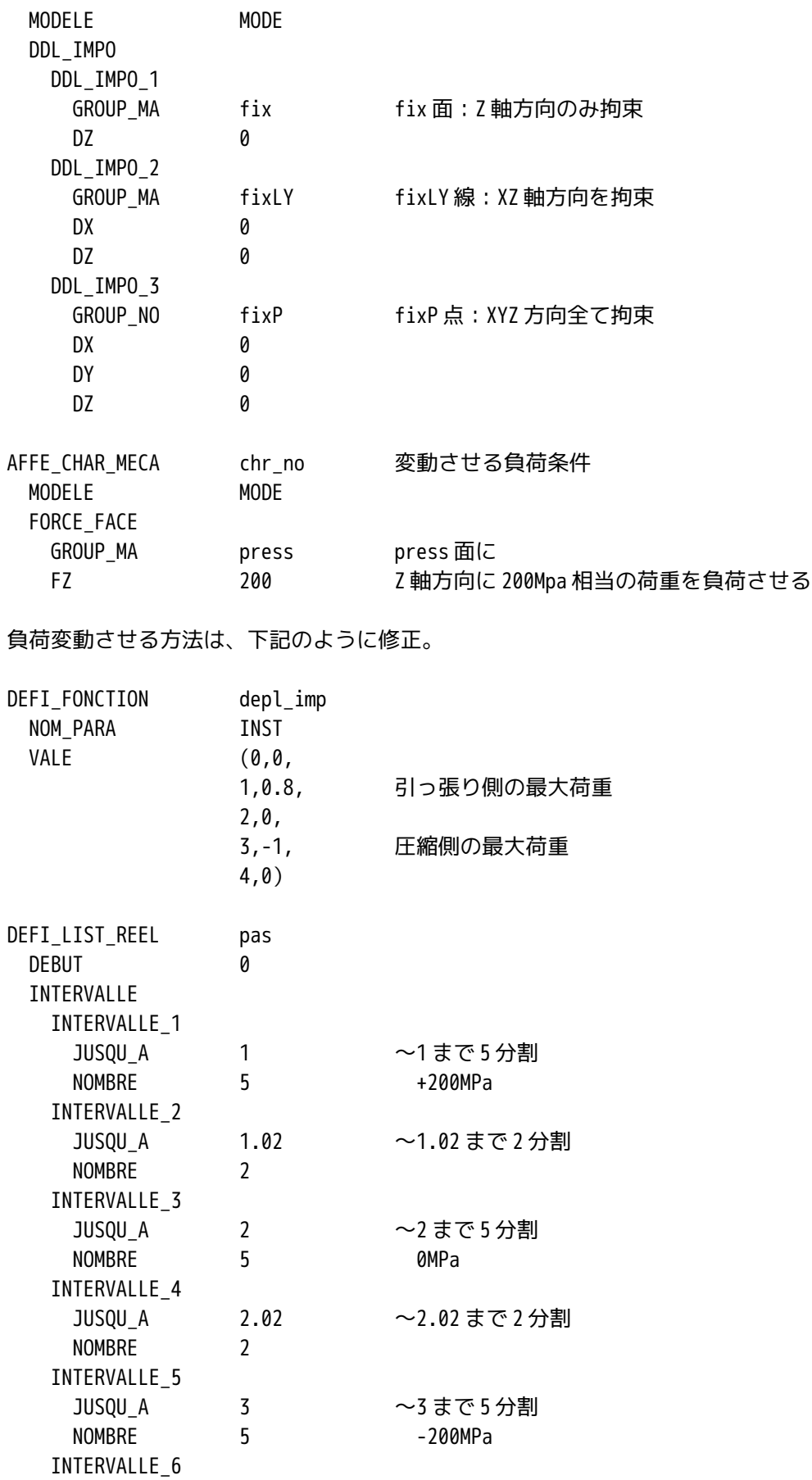

SalomeMeca の使い方 -- 7.2 塑性 - 結果の検証

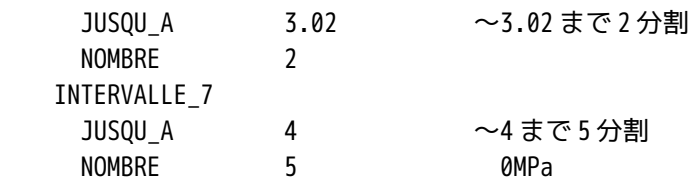

以上を修正し、保存する。

荷重は、以下のように掛けている。引っ張り 160Mpa を掛けた後、圧縮 200Mpa 掛けている。

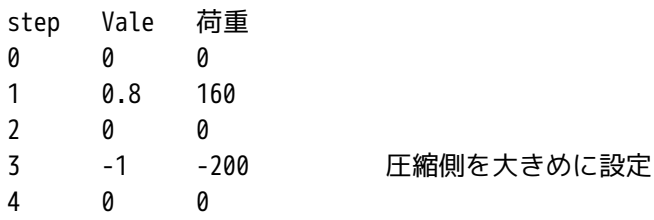

# 7. エラー確認

修正した Code\_Aster を実行して、エラーを確認する。うまくいくので、後は出力内容を編集する。 「DEFI\_FONCTION depl\_imp」と「DEFI\_LIST\_REEL pas」の値が合っていないと途中でエラーが発生するの で注意。特に変曲点のところが荒い設定になっているとエラーが発生する。

#### 8. 出力項目の編集

再び EFICAS を起動して、出力項目を編集する。出力は変位、相当応力、相当歪の 3 項目を出力させる様に する。

出力は、要素解を求めて節点解を求め、それを出力項目に指定している。この為、この順番で設定する。 まず、要素解は、下記のように修正する。

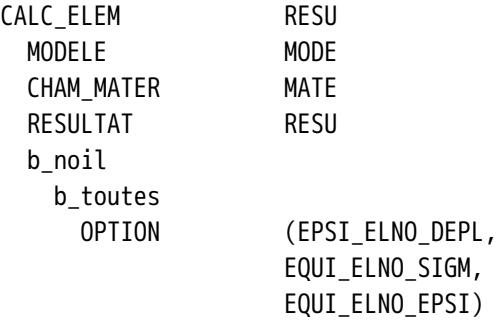

節点解は、下記のように修正

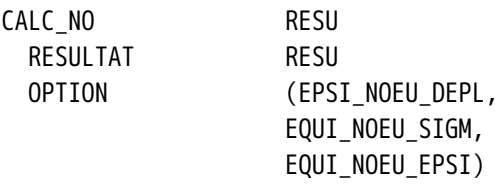

出力項目の指定を下記のように指定する。

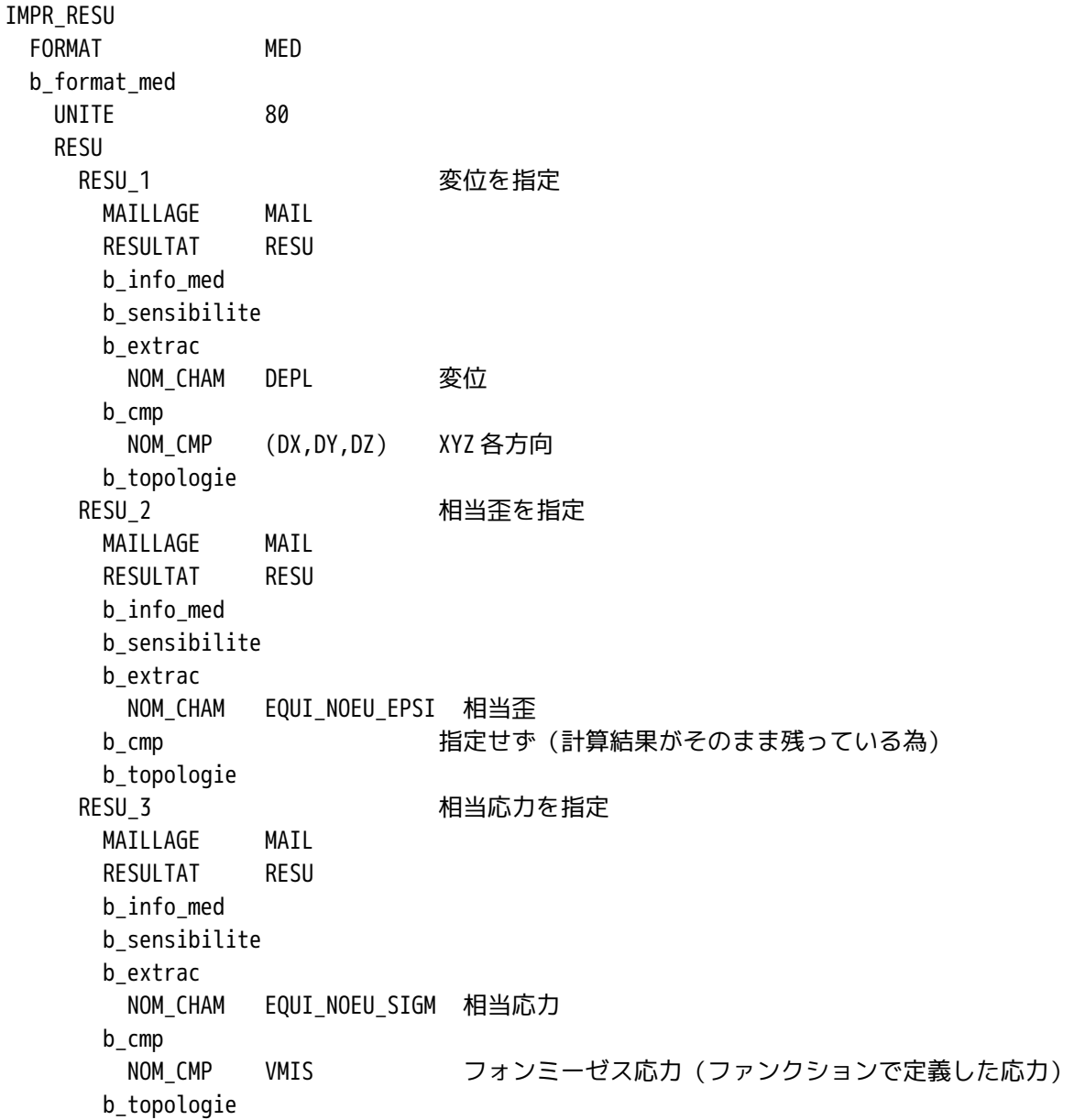

相当応力は、ファンクション elast\_pl で定義した式で計算される。(歪から応力を求めている。)上記で 「VMIS」を指定しているが、この指定をしないと、ファンクションで計算せずに、ヤング率 70000MPa から 相当応力を求めてしまうので、「VMIS」の指定は、必要。

9. 計算開始、結果の確認

エラーなく終了すると、Project 名のフォルダ内に、結果のファイル (analize-cubicres.med) ができあ がっているので、このファイルを Salome の Pre-Post で Import する。 各ステップ毎に、結果ファイルができあがっている。 各ステップ毎に最大変位量を求めた結果が下表となる。

Step 最大変位(mm) Force(MPa) 0 0.0 0.0

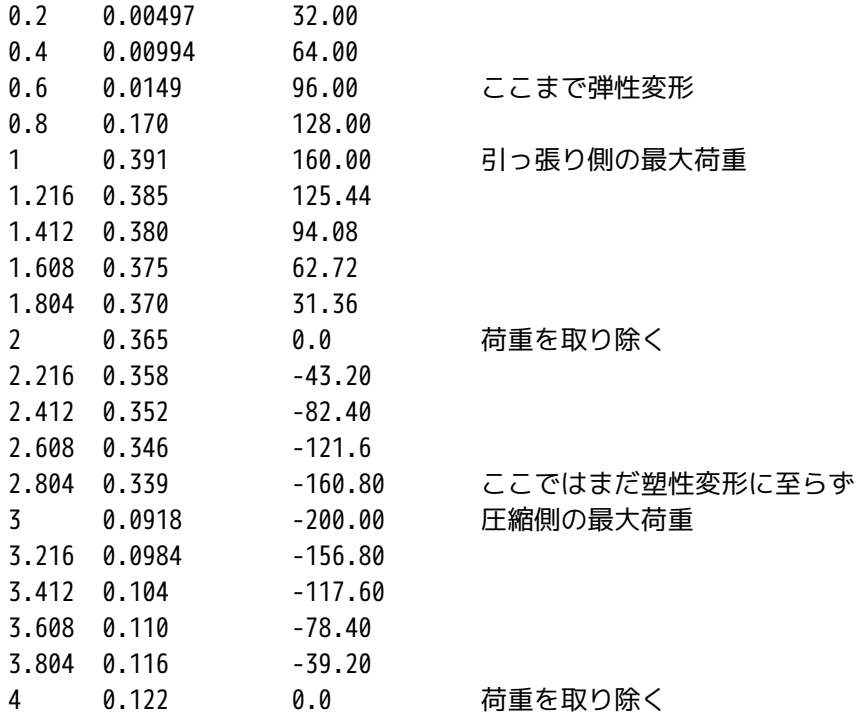

最大変位を横軸で Force を縦軸でグラフを書くと、 等方硬化則に沿ったデータとなっている。

塑性変形(硬化)したものに再度荷重を掛けた時、 塑性変形させた荷重以内(圧縮、引っ張りとも)で は、弾性変形するが、その荷重を越えた段階で再度 塑性変形する。今回のデータでは、160MPa の引っ張 り荷重で塑性変形させているため、再度塑性変形さ せる為には、-160MPa 以上の圧縮荷重が必要であり、 結果は-160MPa で塑性変形しているので、その通り になっている。

蛇足だが、計算させると、どうも 2.8step 近辺で発 散が起こり、エラーで停止していた。これは、2.8st ep が丁度塑性変形開始し始める step であった事に 起因しているようだ。 → 発散し始める step 近辺 は step を細かくする事が必要。

また、出力させた相当応力と相当歪のデータをまと めると、下記の様になる。Step2 以降は、圧縮側に なるので、意識的に SIGM の符号をマイナスにしている。

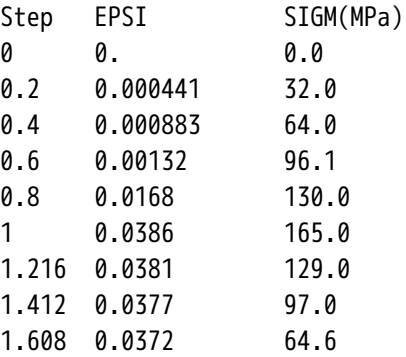

ここまで弾性変形 1 0.0386 165.0 引っ張り側の最大荷重 変位 (mm)

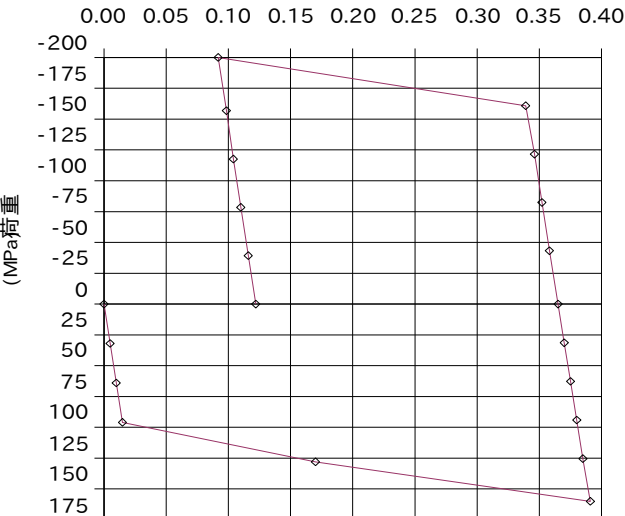

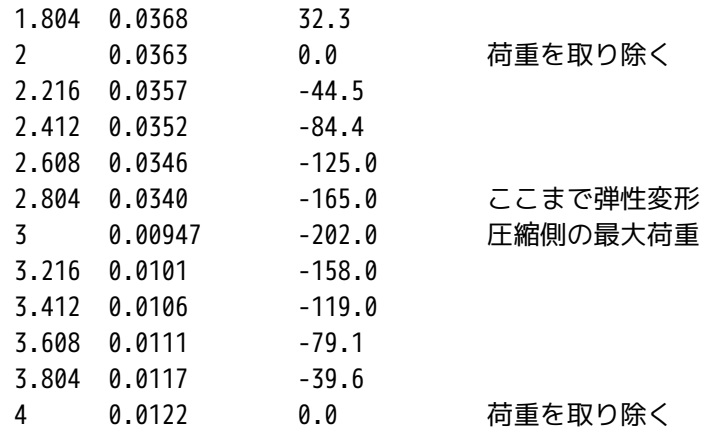

応力ー歪線図をファンクションで定義しているが、 このファンクションでは、(0.0015,105)が降伏点 になっている。計算結果も歪が 0.0015 を超えてから 塑性変形が始まっており、その通りになっている。 また、計算した歪 (EPSI) を 10 倍 (1 辺 10mm) する とほぼ変位に等しくなっている。また、計算した相 当応力(SIGM)も加えた荷重とほぼ等しくなってい る事からも、計算結果は理論通りの結果になってい ることがわかる。

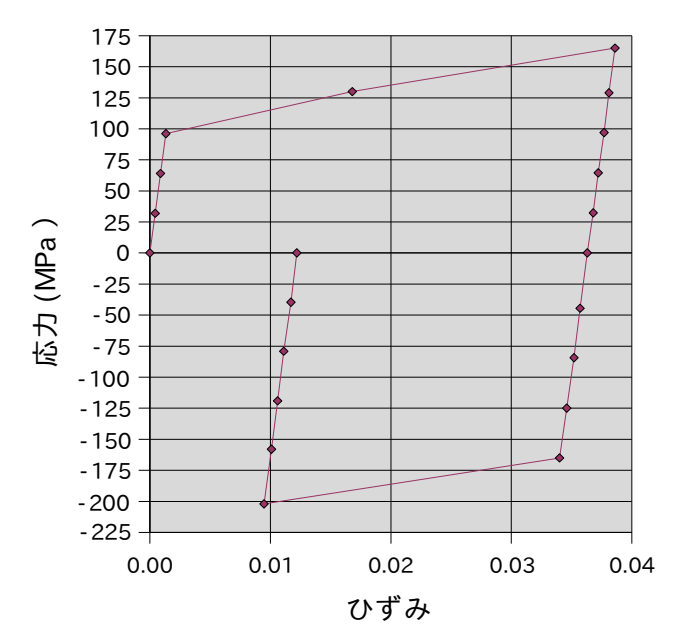